Meetings,
Offers &
Timetabling

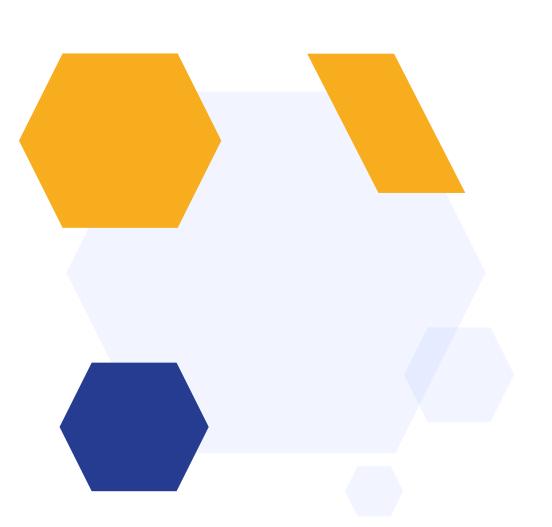

## **CONTENTS**

- 1. Setting up a meeting
- 2. Adding applicants to application groups
- 3. Inviting applicants to meetings
- 4. Tracking responses to invitations
- 5. Conducting your meetings
- 6. Adding courses to the offer list
- 7. Making offers to students
- 8. Tracking responses to offers
- 9. Using the Options module to build your timetable

# **Setting up a Meeting**

Communications & Events > Meetings

Click to Create new meeting

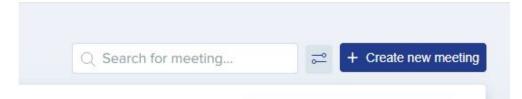

Complete the Set Up step by adding the title and description of the meeting, as well as deciding how the meeting will be scheduled

#### Set Up

Title (keep it user-friendly, this will appear in your email invitation)\*

Guidance Meetings

Description (keep it user-friendly, this will appear in your email invitation)\*

These meetings will be to discuss your subject choices and suitability based on predicted grades

#### Configure the corresponding email templates:

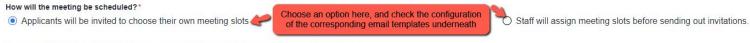

Select type(s) of emails you want to send, and customise message using personalisation tokens

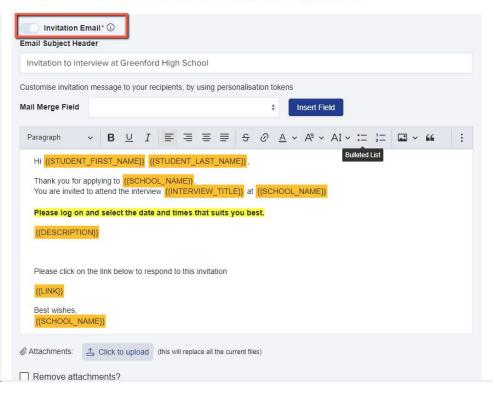

| [Putney High S ustomise invitation                                         |                                                                                                    |                       |            |        |        |         |       |         | nalica   | tion to | nkon | c     |        |      |             |    |    |    |   |   |  |
|----------------------------------------------------------------------------|----------------------------------------------------------------------------------------------------|-----------------------|------------|--------|--------|---------|-------|---------|----------|---------|------|-------|--------|------|-------------|----|----|----|---|---|--|
| ail Merge Field                                                            | il liles                                                                                                    | saye                  | io ye      | our re | cipici | its, by | using | y perso | Jilalisa | #       |      | Carre | sert F | ield |             |    |    |    |   |   |  |
| Paragraph                                                                  | ~                                                                                                    | В                     | U          | Ι      |        | ≡       | ≡     | ≡       | S        | 0       | Α    | ~     | Ą⁼ \   | , ,  | <b>V1</b> ~ | := | 1- | Z. | · | " |  |
|                                                                            |                                                                                                    |                       |            |        |        |         |       |         |          |         |      |       |        |      |             |    |    |    |   |   |  |
| Dear {{STUDE                                                               | ENT_F                                                                                                    | IRST                  | _NAI       | ME}}   | {{ST   | UDEN    | IT_LA | ST_N    | AME}}    | ,       |      |       |        |      |             |    |    |    |   |   |  |
|                                                                            |                                                                                                    |                       |            |        | -      |         |       | ST_N    | AME}}    | ,       |      |       |        |      |             |    |    |    |   |   |  |
| Thank you for                                                              | accep                                                                                                    | ting y                | our n      | neetii | ng inv | itation |       | ST_N    | AME}}    | ,       |      |       |        |      |             |    |    |    |   |   |  |
| Thank you for                                                              | accep<br>ence, p                                                                                                    | ting y                | our n      | neetii | ng inv | itation |       | ST_N    | AME}}    | ,       |      |       |        |      |             |    |    |    |   |   |  |
| Thank you for  For your refere  Meeting: {{INT                             | accep<br>ence, p                                                                                                    | ting y<br>leas        | our n      | neetii | ng inv | itation |       | ST_N    | AME}}    | 3       |      |       |        |      |             |    |    |    |   |   |  |
| Thank you for                                                              | accep<br>ence, p                                                                                                    | ting y<br>leas        | our n      | neetii | ng inv | itation |       | ST_N    | AME}}    | 2       |      |       |        |      |             |    |    |    |   |   |  |
| Thank you for  For your refere  Meeting: {{INT                             | accep<br>ence, p<br>FERVII<br>T_TIM                                                                                                    | ting yoleaso          | our n      | neetii | ng inv | itation |       | ST_N    | AME}}    | ,       |      |       |        |      |             |    |    |    |   |   |  |
| Thank you for For your refere Meeting: {{INT} Time: {{STAR}                | accepence, presence, prese | ting yoleas  EW_  E}} | our n      | neetii | ng inv | itation |       | ST_N    | AME}}    | ,       |      |       |        |      |             |    |    |    |   |   |  |
| Thank you for For your refere Meeting: {{INT Time: {{STAR}} Date: {{STAR}} | accepence, presented to the control of the control of the control  | ting yoleason         | our ne see | the (  | ng inv | itation |       | ST_N    | AME}}    |         |      |       |        |      |             |    |    |    |   |   |  |

#### You can also set reminders to go to those who have booked, and those who have not:

Insert Field

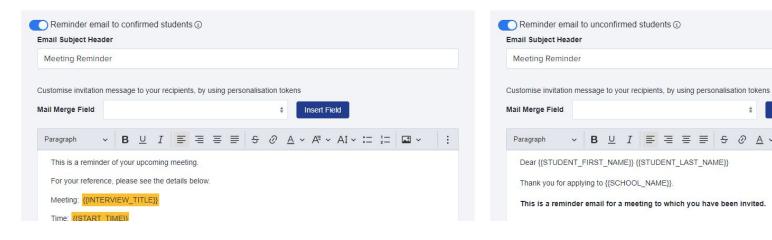

Decide whether or not to include a list of preset questions for staff to ask during the meetings.

Create Question Lists ①

You probably set up a list of interview questions to be asked, and gave that list a name. Do you want to specify specific questions to be asked in this meeting?

Yes, I would like to create a list of questions

No, I want to skip this step

You can also view question templates you have previously made and assign those questions to any new meetings you create.

Move on to schedule the appointment slots and assign staff using the New meeting slots button.

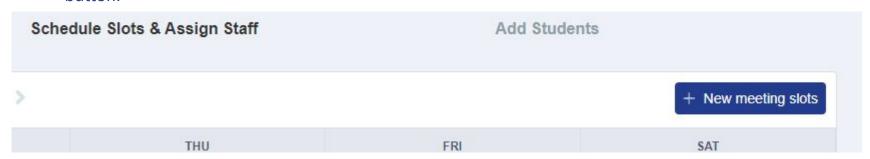

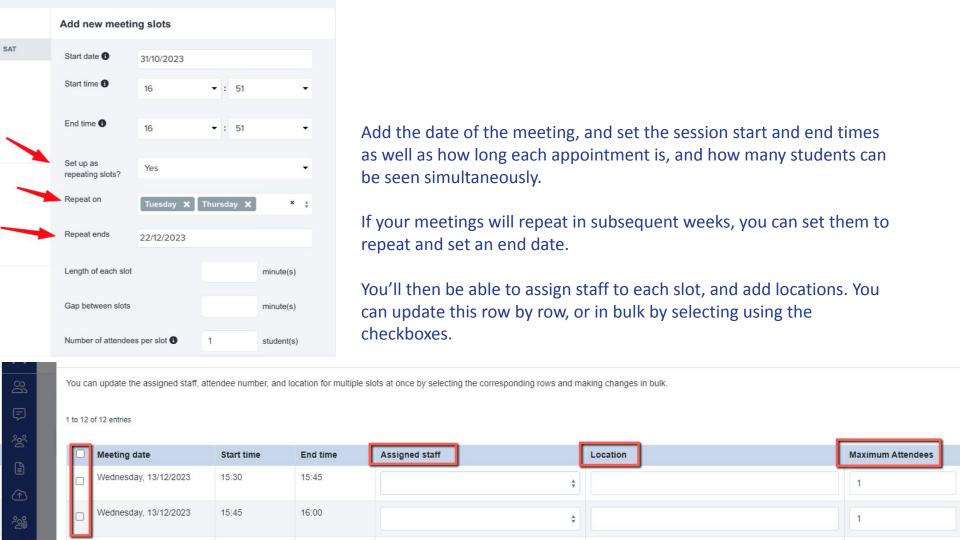

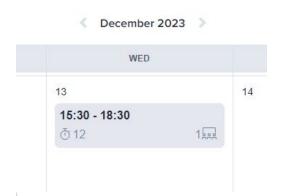

The meeting will then be displayed on the calendar, and you can repeat the process to add as many more meetings as needed.

Canceled 0

Not Confirmed 0

You'll then be prompted to add students to the meeting - either one by one, from a group, or by using the advanced filtering option.

Reset meeting status

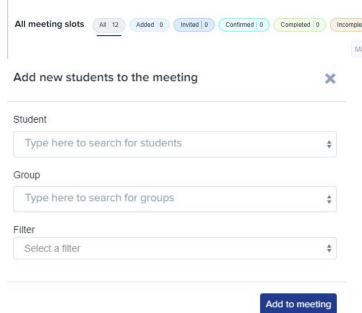

Depending on your setup, you will either be prompted to **invite students** (if they are choosing their own slots) or **allocate students and then invite them** (if you are assigning appointments for them).

Add to group

When you click to invite the students, you will be shown the email template again so you can check it before clicking send.

# Adding students to application groups

You can either add students to a meeting one by one, or in groups. To add a group, you first need to assign students to that group on your main dashboard.

To create an application group, click the "application groups" tab and then click the settings cog on the top right of the table:

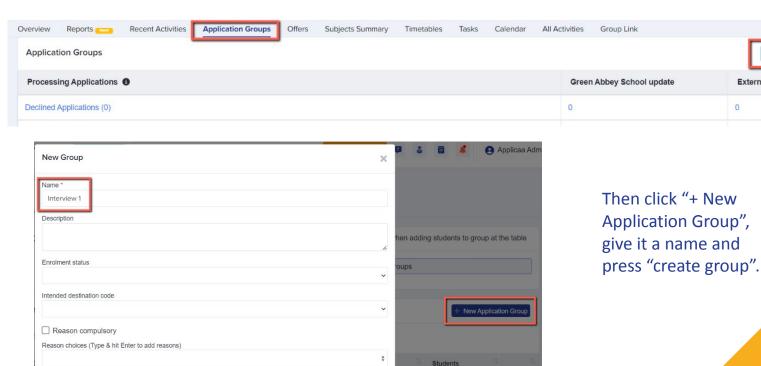

External

Go back to your main dashboard and click to view a list of students. Select those who you wish to add to the group using the checkboxes on the left of the table (or select them all) and then use the "add to group" button to add them to the group you created:

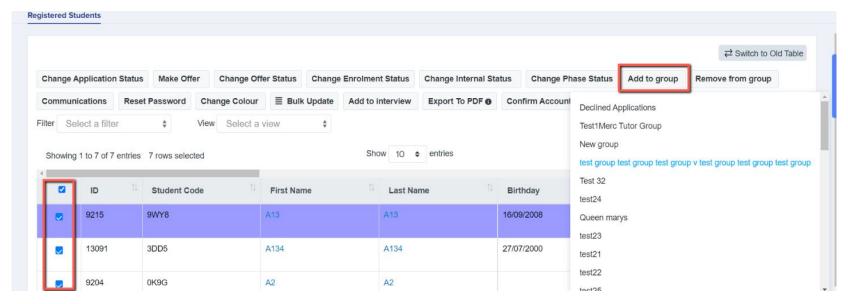

Return to the meetings area to add your group to the meeting - this does not send an invitation to them automatically, so you can add students in prior to being ready to invite them!

# Adding students to a meeting from your main dashboard

Select a tile or a category, to load a list of students.

Select the students you want to add to a meeting and choose "add to meeting".

You can then return to the meetings area to invite the students.

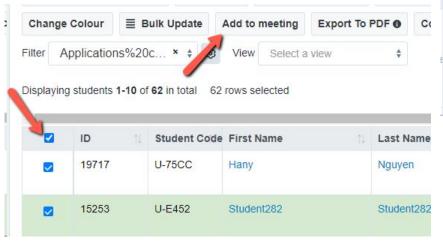

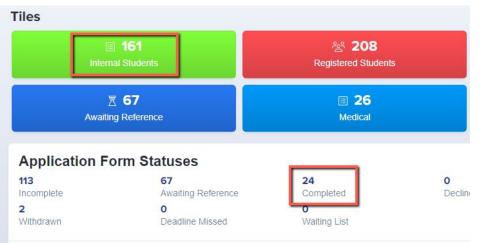

# Inviting applicants to interview

Once you have added students to a meeting, you then need to invite them. Visit your meetings area and click on the "all" button to see the list of meeting slots.

You will be notified if you have added any students who have not yet been allocated and/or invited.

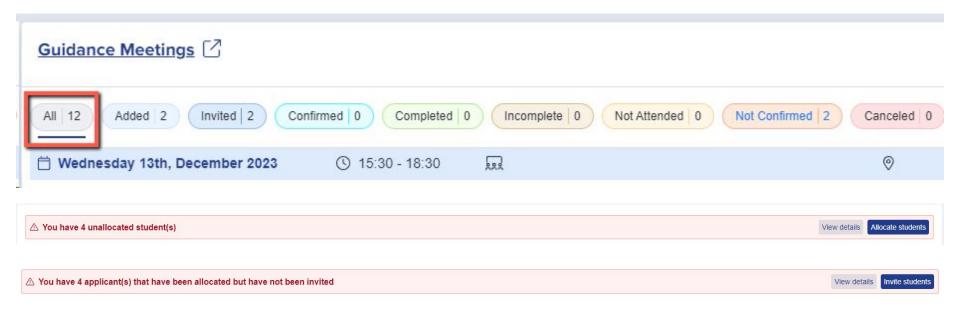

You can check and amend the master copies of your invitation templates by navigating to communications and events > communications > automated messages

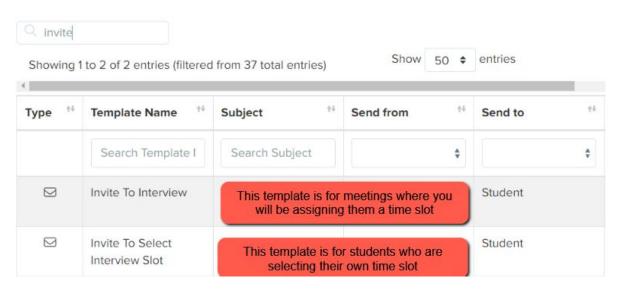

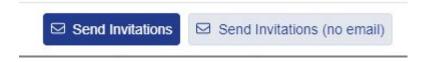

When you are ready to send your invitations, you will be presented with the option to **send invitations** or **send invitations** (no email).

The invitations are linked to the interview templates in your automated emails area, so you can send the same invitation to all applicants if that is your process - **but what if you need to send different invitations or information to different groups or individuals?** 

This is where the "send invitations (no email)" function comes in. It enables you to send the students an invitation (ie put the "accept" and "decline" buttons on the student's homepage), without sending them the master template.

You are then free to send them a bespoke email from the manual messages area instead!

To check the status of your invitations and ensure they have been sent to the applicants, scroll right on the table to view the **Invitation Status** column.

Invitations have to be sent to an applicant in order for them to be able to respond (accept or decline) so you can track responses.

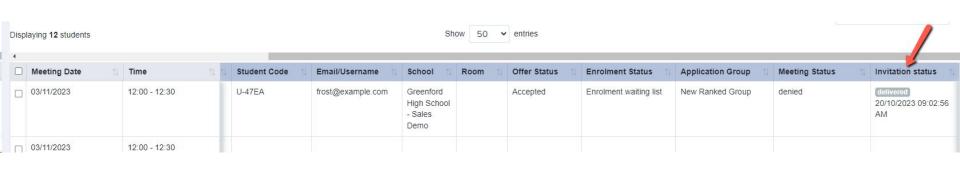

## **Tracking responses to invitations**

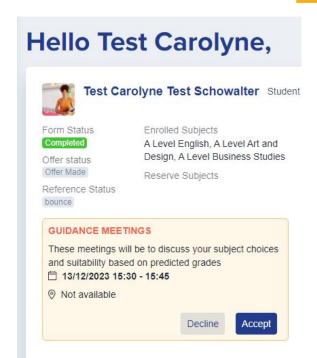

Once you have sent your invitations, applicants will log into their accounts and will see something like this.

You can track their responses by clicking on the coloured boxes in your meetings area.

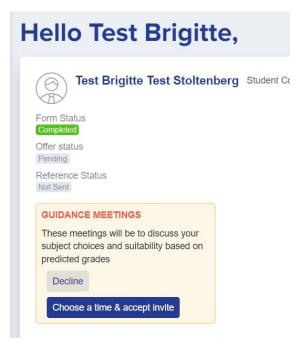

Guidance Meetings [

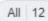

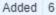

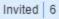

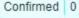

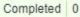

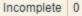

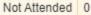

Not Confirmed 6

Canceled

#### How to proceed if a student declines the invitation

Did the student decline because they cannot make it on the day/time you invited them to?

You can <u>remove them from the original meeting</u> and a<u>dd them to a</u> <u>new one</u> instead.

Are they declining because they no longer wish to continue their application to your school?

Here's how to <u>update a student's status</u> to withdrawn, or <u>delete their account</u> from your system.

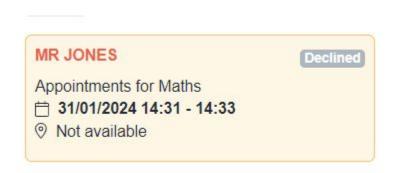

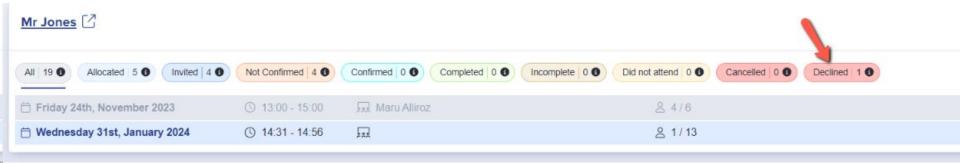

# **Conducting your meetings/interviews**

You can search for the applicant in the search bar and load their profile

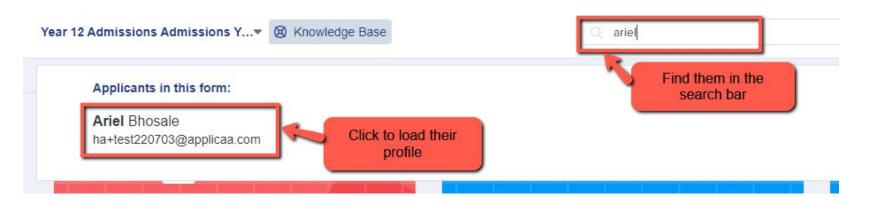

Click on their "interview" tab to access their interview note

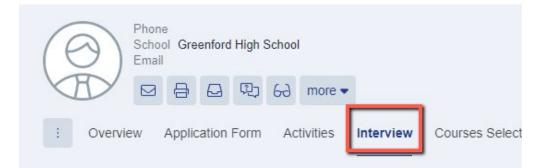

You can also access their appointment directly from your meetings area, by clicking the pencil icon

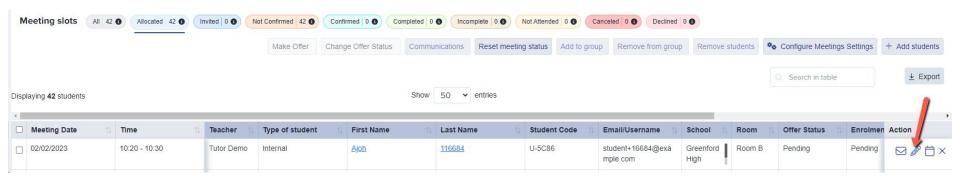

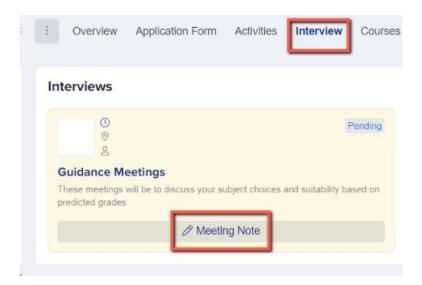

The meeting note contains the questions you added in your meeting template (if applicable).

Staff can type or select the answers for each question and then click to mark the interview as complete.

You can also complete other actions, such as marking them as a no-show and making them an offer.

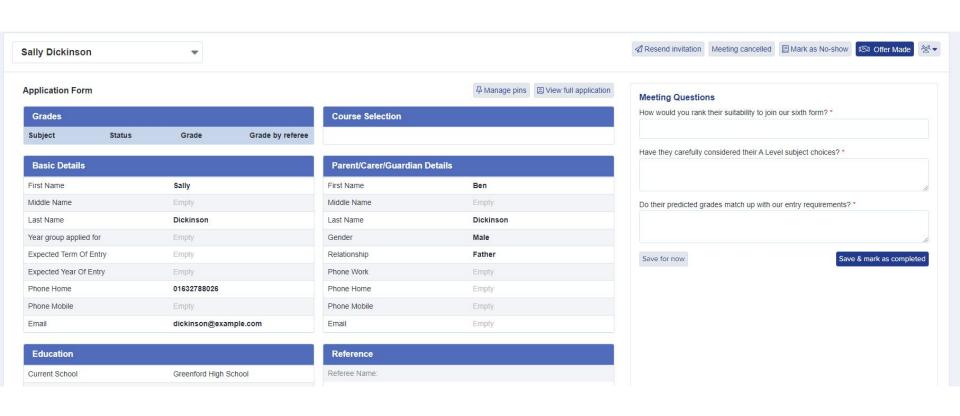

# Adding courses to the offer list

As part of your process, you can make offers to your applicants.

If you enable the offer courses listing, this will allow you to make a subject-specific offer to applicants - you could either confirm the courses they applied for, or offer them something else if their choices are not appropriate.

Navigate to **settings > application form > courses** and activate this option:

Activate Option Block view on courses step

Use class title for class name display

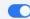

Enable Offer Courses Listing

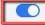

On a student's profile, click on their "courses selection" tab and you will see the subjects they applied for. You can then add the courses you wish to offer the applicant in the offer list

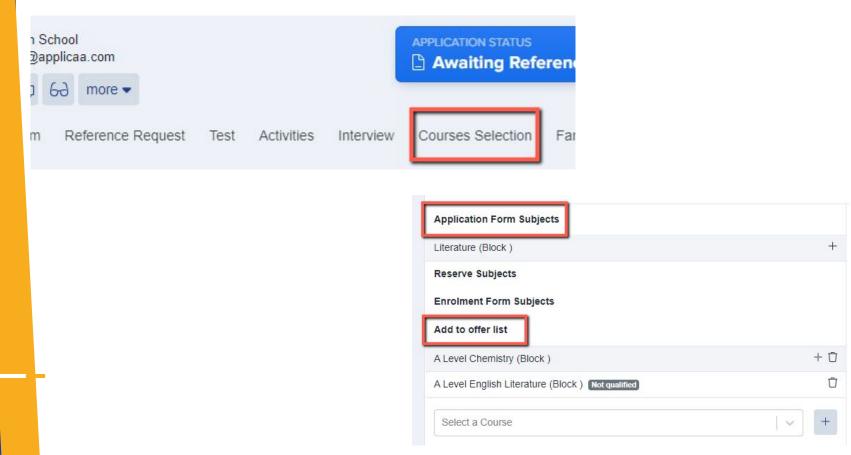

## **Making offers to students**

Navigate to **settings > application form > phase view** and make your offer phase visible to applicants

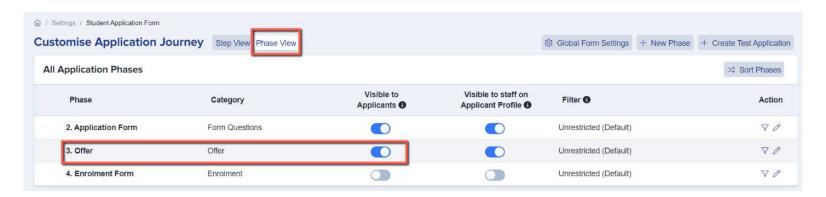

The offer phase acts as a gate at enrolment; only students who have been made (and have accepted) an offer will be able to access and complete your enrolment form on results day.

Aside from the phase view settings, you can also check the offer status is visible to students on their homepage by navigating to **settings > form settings > student homepage** and activating this switch:

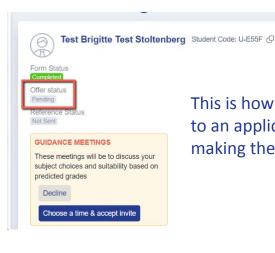

This is how it will appear to an applicant prior to making them an offer.

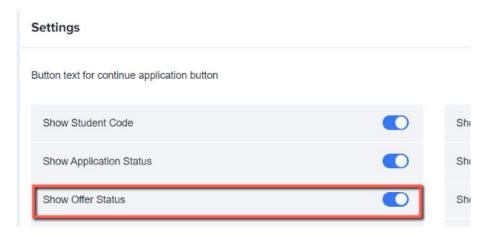

This is how it will appear to an applicant once an offer is made to them.

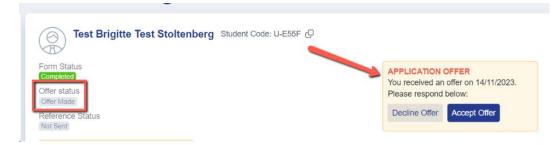

Check your offer email template by navigating to communications and events > communications > automated messages and locating this template:

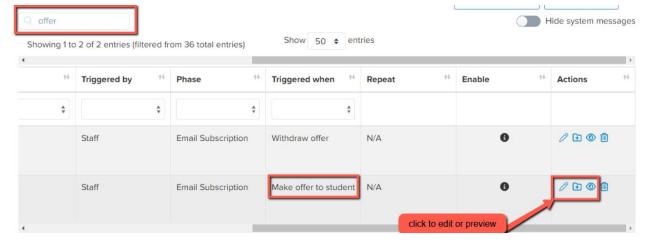

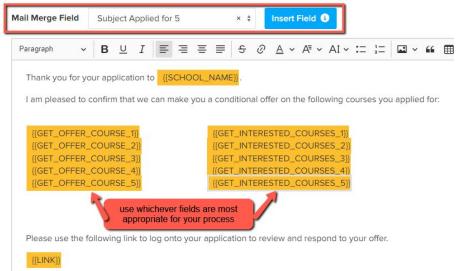

Amend your template to reflect your process.

If you are using the offer list, use the "offered courses" merge fields.

If you don't use the offer list, use the "applied for" merge fields. These fields are linked to the courses the student chose on their application form.

Alternatively you could opt not to use any courses mail merge fields and just make them a general offer of a place (without adding courses in).

You can make offers **individually** or in **bulk**.

To send them **individually**, navigate to the student's profile and click the green "offer status" tile to bring up the "make offer" button.

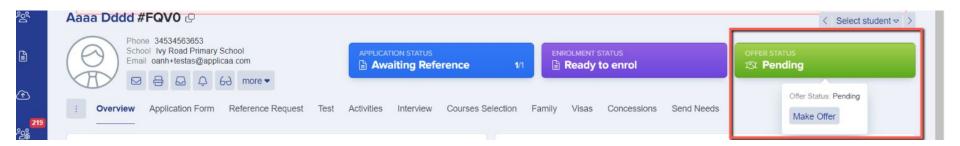

To send them in bulk, click on an application group from your main dashboard to load a list of students. Select them using the checkbox on the top left of the table and then click the "make offer" button

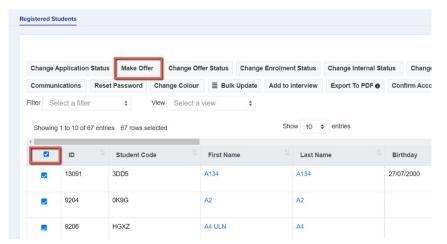

Making offers with or without sending email:

The "make offer" button is linked to the offer template in your automated emails area, so you can send the same offer letter to all applicants if that is your process - but what if you need to send different offers to different groups or individuals?

This is where the "make offer: without sending email" function comes in. It enables you to make the students an offer (ie put the "accept" and "decline" buttons on the student's homepage), without sending them the master template.

You are then free to send them a bespoke email from the manual messages area instead!

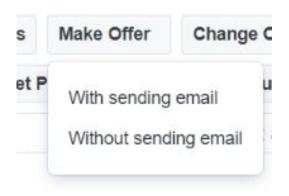

Make offer (no email)

## **Tracking responses to offers**

From your main dashboard, you can track the status of your offers by navigating to the Phase Status Details table and clicking the "offers" tab

| А               | pplication          | Offers                                  | Enrolmer | ıts            |
|-----------------|---------------------|-----------------------------------------|----------|----------------|
| Status          |                     |                                         | Int      | ernal External |
| Pending (1571)  | pending = studen    | ts you have not yet made an offer to    | 227      | 1344           |
| Offer Made (92) |                     | tudents have been made an offer         | 4        | 88             |
| Accepted (7)    | accepted = students | have logged in and accepted their offer | 1        | 6              |
|                 |                     |                                         |          |                |

### **Creating Your Timetable**

Our Options module enables you to build a best-fit model for your timetable, based on the combination of subjects chosen by your applicants.

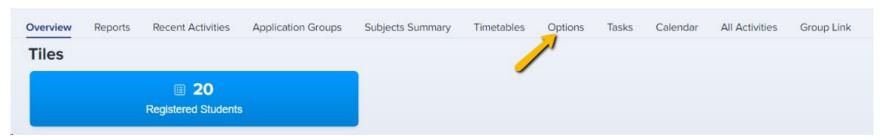

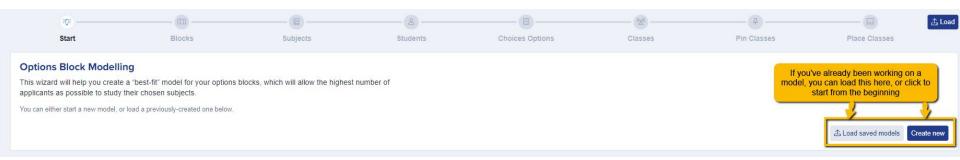

Tell the wizard the names of your blocks, for example A, B, C, D, E - add a new row for each block.

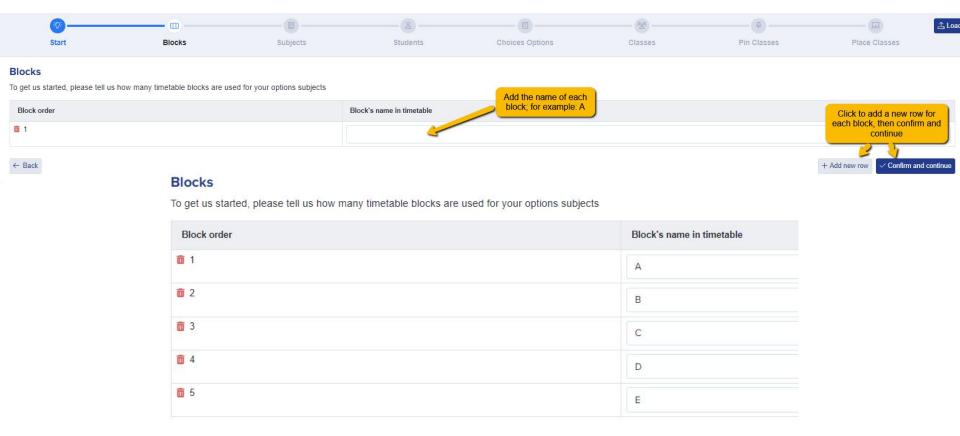

Next, the wizard will show the list of your courses - it will need to know the **shortcodes** for these courses (for example, Art may be Ar, Business might be Bu, etc.) and each course will need a unique code.

Apply the **thresholds** for your courses - the minimum and maximum numbers in order to safely and effectively run - you can set a different threshold for each course.

| Warn me when class size exceeds | Warn me when class size is below |
|---------------------------------|----------------------------------|
| 20                              | 5                                |
| 30                              | 8                                |

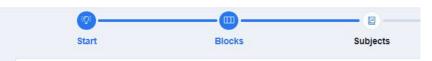

#### Subjects

Tell us about the subjects you will be including in this model.

We have already loaded in your existing subjects. You can add new subjects and also choose which should

| Subject                       | Short co | ode (2 letters)                                                  |
|-------------------------------|----------|------------------------------------------------------------------|
| Art and Design                | Ar       |                                                                  |
| Biology                       | Bi       | The formatting is                                                |
| BTEC Applied Science (Triple) | Ар       | automatic: when you add a code, it will                          |
| BTEC Business (Double)        | B2       | automatically make<br>this Capital:Lower<br>Case (eg Ar for Art) |
| BTEC Business (Triple)        | В3       | Odse (eg/# lol/#l)                                               |
| BTEC H&SC (Triple)            | НЗ       |                                                                  |
| BTEC IT (Single)              | It       |                                                                  |
| BTEC Sport (Single)           | Sp       |                                                                  |
| Business Studies              | Bu       |                                                                  |

Set the **width** of your courses. This means how much weight the course has; is it a single A Level? If so, add the number 1. If the courses is a double, add the number 2, or 3 for a triple.

| Subject                       | Short code (2 letters) | Warn me when class size exceeds | Warn me when class size is below | Number of blocks per class |
|-------------------------------|------------------------|---------------------------------|----------------------------------|----------------------------|
| Art and Design                | Ar                     | 20                              | 5                                | 1                          |
| Biology                       | Bi                     | 30                              | 8                                | 1                          |
| BTEC Applied Science (Triple) | Ар                     | 25                              | 6                                | 3                          |
| BTEC Business (Double)        | B2                     | 28                              | 10 💲                             | 2                          |

Once your settings are in place, click "confirm and continue". It will check for any errors before allowing you to move on, for example if you have not used a unique code for each subject:

| Spanish | Sp                                              |  |
|---------|-------------------------------------------------|--|
|         | This code is not unique. Please choose another. |  |

Move onto the students step, to decide which filters you would like to apply: do you only want to build the timetable based on **completed applications**? Or maybe only on those you have made **offers** to? Leave everything blank if you want to see what would happen if all of your applicants enrolled or click "filter" to apply any settings you have selected.

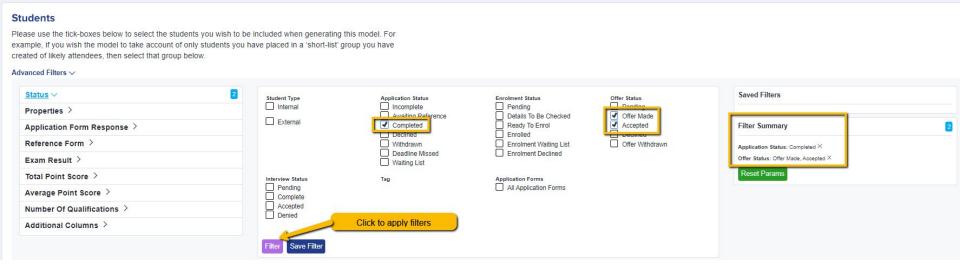

Once your filters are in place, "select all" students and click to "confirm and continue".

On the "Choices Options" step, you can set which options to build the model on:

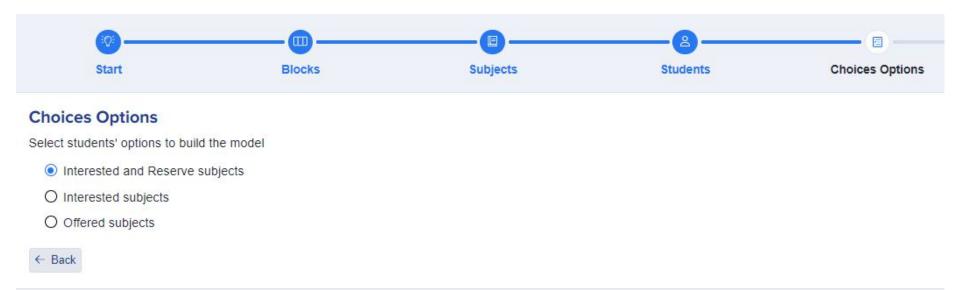

On the "classes" screen, you will see the number of students per course, and can specify how many **teaching groups** you would be able to offer (based on your current staffing).

This will then show you how many students would be in each class for that particular course/subject.

You can also add a "projected number" calculation, which will apply a conversion rate to your numbers.

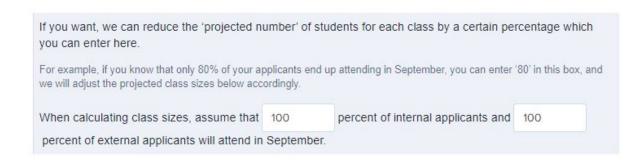

The average class size column will be colour-coded to highlight any classes which would be too big or too small, based on the settings you have added earlier on in the wizard.

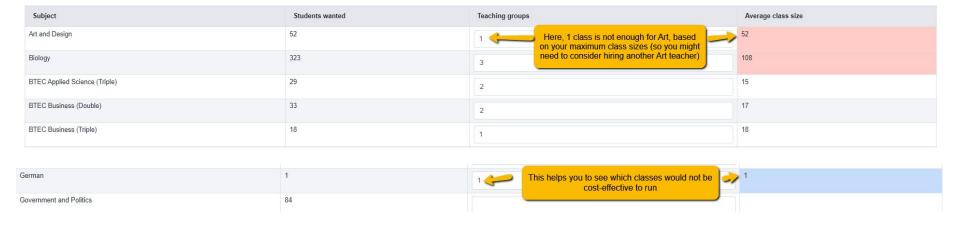

The next screen will enable you to **pin** any classes which have to be in a particular block.

For example, if you know that Art can only run in block A, you can pin it here so it is locked in that block and can't be moved whilst the remaining blocks are being calculated.

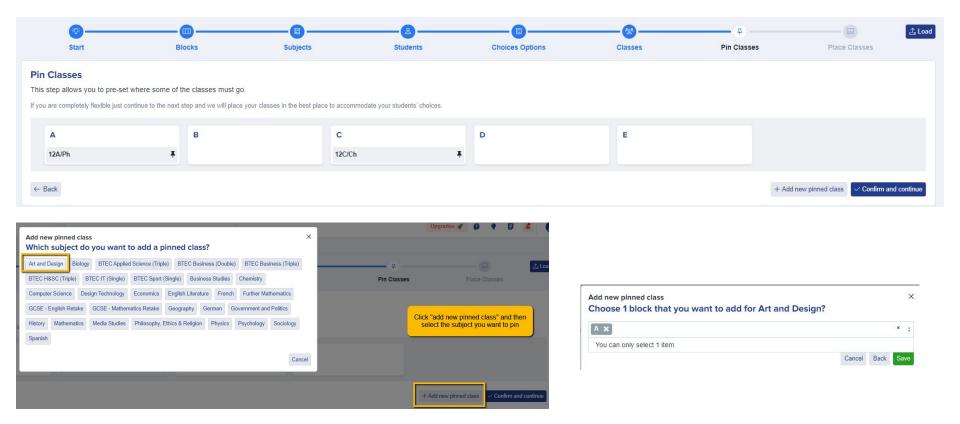

The **emoticons** will show you how happy the students are going to be, based on their choices versus what is available to them.

Students who have been allocated to their main choices will show as excited.

The next face shows students who are **happy** - they got most of their choices, but one is a reserve subject (if you used reserves at application stage).

The **sad** face shows students who are allocated to none of their main subjects, only reserves.

The **devastated** face indicates students have not been allocated at all, based on the current model being projected.

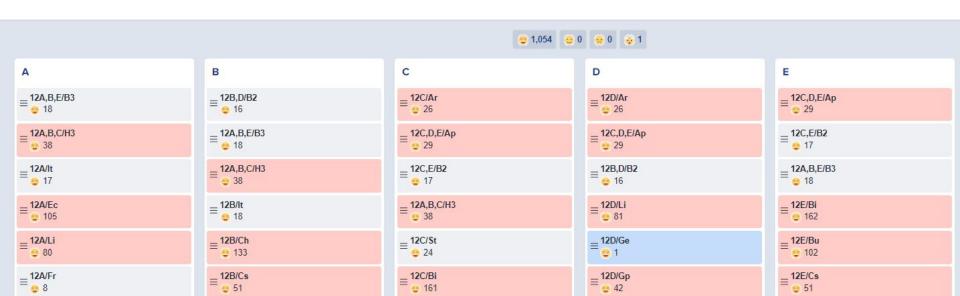

Click to the **devastated** face to view the students who haven't been able to be accommodated at all, to see what else is available to them and you can allocate them to an alternative course using the "select classes" button.

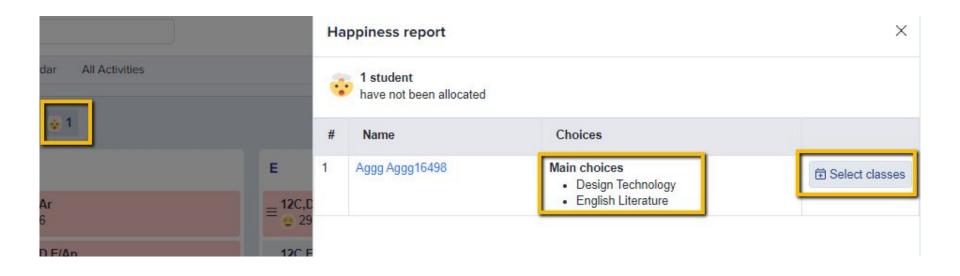

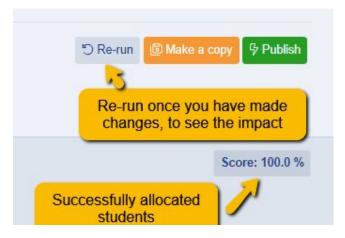

You will see the **total** % **of successfully allocated students**, based on their first choices.

You can also **make copies** of the model, so you can play around but keep the master copy undisturbed.

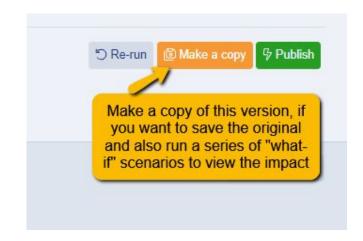

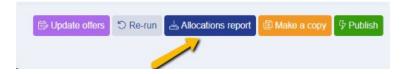

Run an **allocations report** to download a CSV and see which classes each student would be allocated to, based on your model.

You can **pin any classes you are happy with**, so their position is retained when making other changes. Hover over a class to **pin**, **duplicate** or **remove** a class.

If you duplicate a class, it will create a copy of it underneath, and will automatically divide the number of students between the two groups.

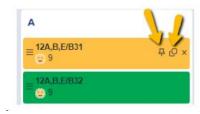

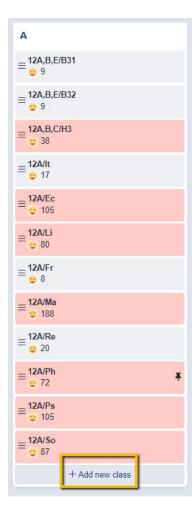

On each block, you have the function to manually add extra classes.

You can also click on each class to view who is allocated to it, and which other subjects they are also allocated to.

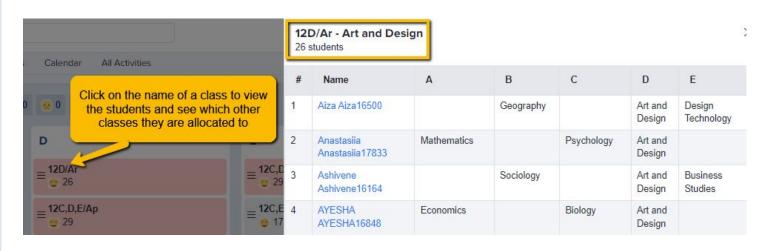

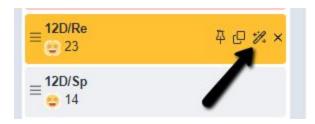

Use the **Smart Allocation** feature to test a subject out in different blocks, and see what that does to the percentage of students allocated - this lets you test things out before you move them!

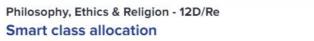

×

Click 'Test in other blocks' to see how moving the class to another blocks will affect student allocation

| Block | Score   |                            |
|-------|---------|----------------------------|
| A     |         | Move it here               |
| В     |         | Move it here               |
| С     |         | Move it here               |
| D     | 100.0 % | Current block              |
| E     |         | Move it here               |
|       |         | Close Test in other blocks |

Once you are happy with the best fit, click to "publish" and this will then apply these settings to the Timetables area of your system, so your subjects are set up in Option Block format ahead of enrolment/results day.

Click to **update offers** and this will update the **offer courses listing** for each student (so if you make offers after you've done your timetabling, you can make them offers based on the classes they will fit into as per your model.

#### **Create the classes in your MIS!**

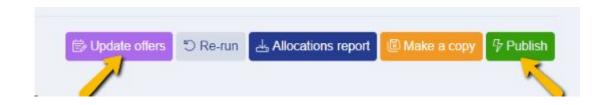

#### **Useful Information**

**Support Telephone Number:** 0208 762 0882

**Access all Meetings and Offers guides** 

**Access <u>Timetabling and Options guides</u>** 

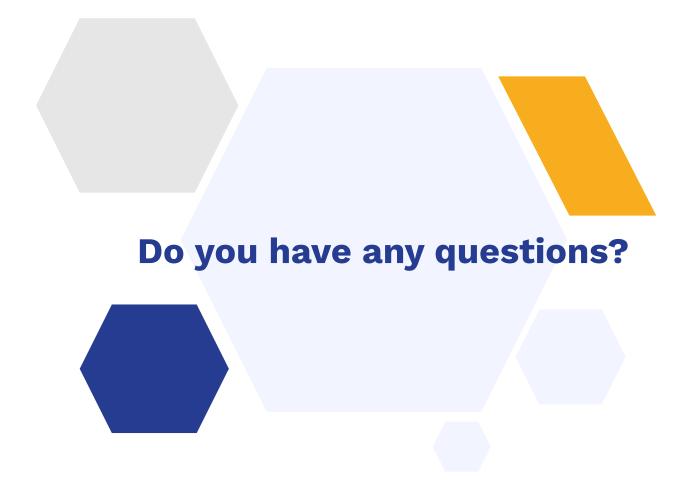

Don't forget to recommend Admissions+ to other schools! It earns you a **discount every time** a school signs up based on your referral

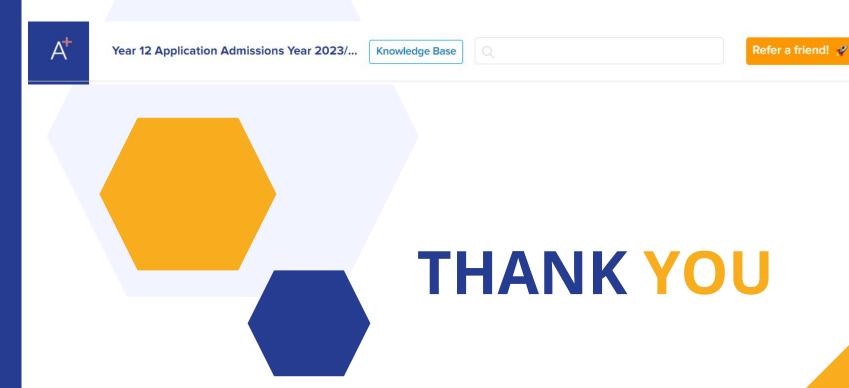